## **ALL Garmin Drive Series (Drive, Drive Smart, Drive Assist)**

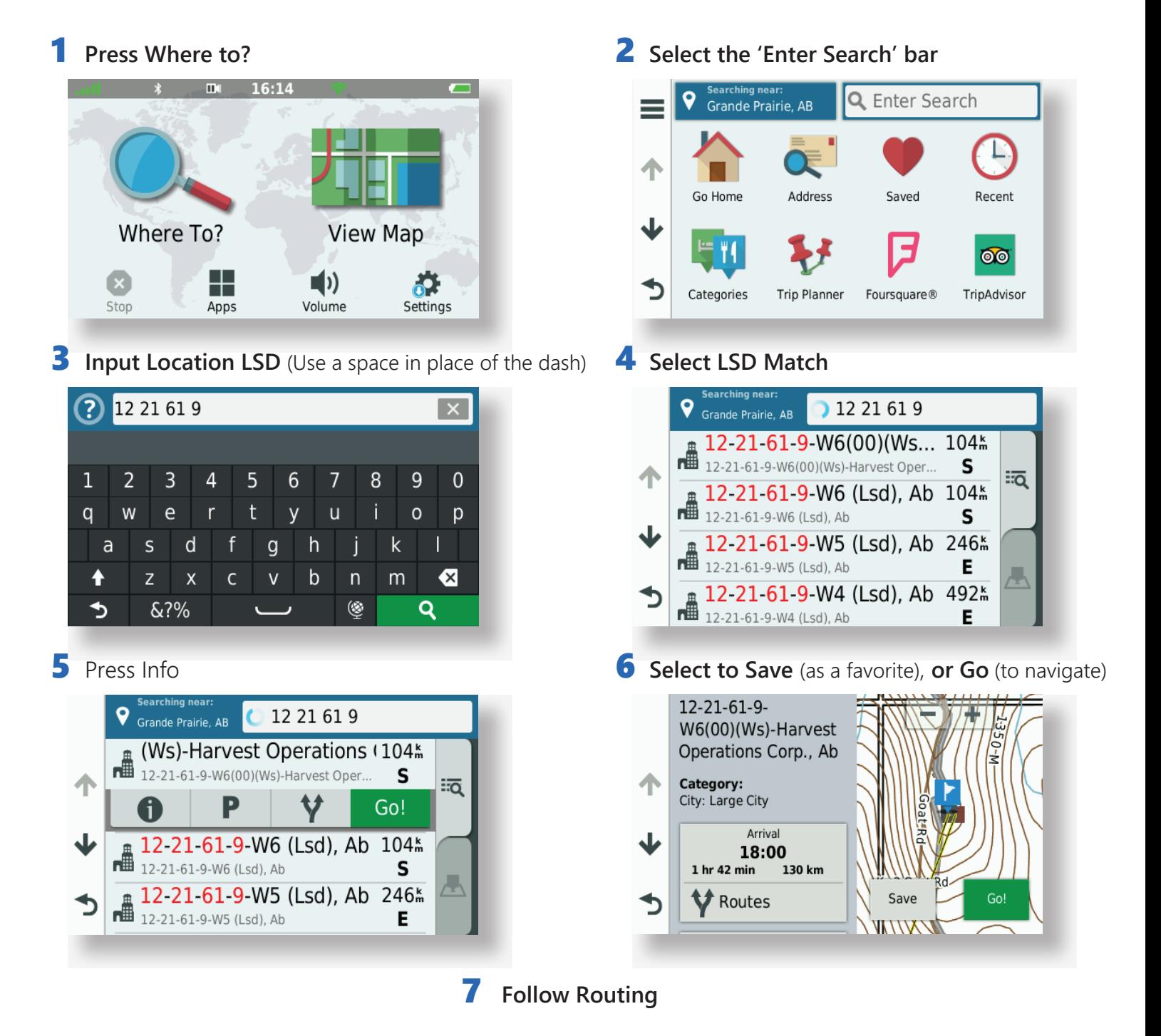

## **Searching a BC location:**

 Use the same method, enter the PNG location in place of the LSD in Step 3. eg. a-65-K-94-H-5 = a 65 K 94 H 5

 If entered correctly, this method will always have a result. The results will either show an LSD center point or wellsite/facility. Often both.

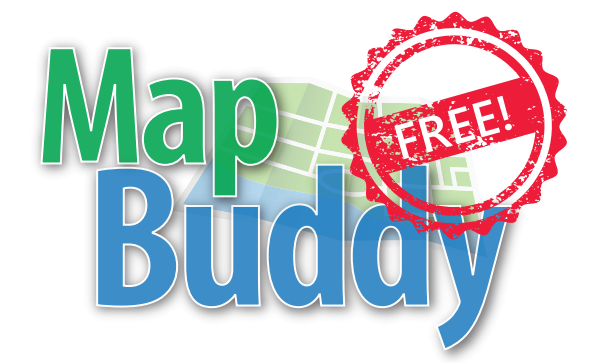

Want to do more with PatchMap? Check out MapBuddy, it's free!

## **Here's some of what it can do...**

- Plan your trip by Searching wellsites and facilities ahead of time
- Check out your destination on Google satellite
- Send and Receive data from your Garmin device
- Backup your Tracks, Waypoints and photos
- Plot pictures taken with your smart phone or garmin device and easily share with others
- Print maps

## **System Requirements:**

 Windows XP/Vista/7/8/10 Requires internet connection

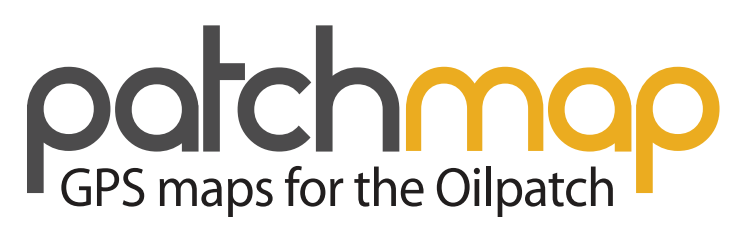

**Users Guide** Garmin Drive Devices

Questions? Call us or stop by... #205, 9914-109 Avenue, Grande Prairie, AB Toll Free: 1-87-patchmap 780-814-2130

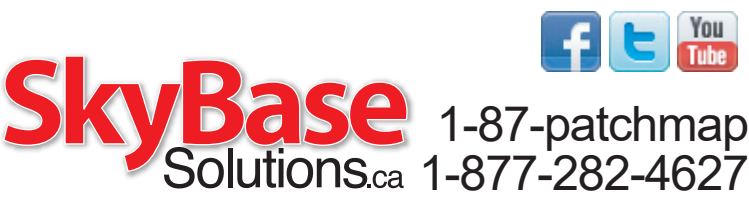

Download MapBuddy for free from www.skybase.ca

NOTES:

to return to main screen

Setting up your Garmin GPS

for use with PatchMap

1. Always start on your main screen

 $\sim$  2elect Map Detail. 's set to 'More'

4. Scroll down to "Map Layers"

"sq6MyM" of nwob llone? .d

 $\sim$  26 Ject, Woidances ~ Make sure all are UNCHECKED  $S<sub>g</sub> \sim$ 7. Scroll down to "Restricted Mode" and UNCHECK 8. Press and Hold the BACK arrow (bottom left)

 $\sim$  1mo  $\sim$  1mo  $\sim$  smous siup Logic point track)

 $\sim$  Uncheck any 'CN North America' Maps  $\sim$  Uncheck 'PatchMap Contours' (Optional)

<sup>"</sup> noitspival<sup>"</sup> to the 2. a

2. Select "Settings"

3. Select "Nap & Vehicle"

 $, \partial \triangle P$ S $, \sim$ 

- 
- 

 $\sim$  KEEP 'PatchMap V\_\_\_\_' checked on

- 
- 
- 
- 
- 
- 
- 
- 
- 
- 
- 
- 
-